# 南阳市排污许可证申办操作指引

根据《国务院办公厅关于印发控制污染物排放许可制实 施方案的通知》、生态环境部办公厅《关于做好固定污染源 排污许可清理整顿和 2020 年排污许可发证登记工作的通知》

(环办环评函〔2019〕939 号)等文件要求,复工复产企业 应及时申领排污许可证和进行排污登记。

#### 一、申领时限

(一)2020 年排污许可发证登记。属于 2020 年应 进行发证或登记的现有排污单位,应于 2020 年 9 月 20 日前申请并取得排污许可证,或完成排污登记。

(二)新建排污单位应当在启动生产设施或者在实 际排污之前申请取得排污许可证,或进行排污登记。

#### 二、管理类别判定

《固定污染源排污许可分类管理名录(2019 年版)》中 将企业排污许可分为"重点管理"、"简化管理"和"登记 管理"三类,根据企业行业类型、规模、排污情况等信息, 判断企业纳入何种管理范畴。

#### (1) 2017 年国民经济行业分类注释

下载链接:

http://www.stats.gov.cn/t is  $\frac{i}{t}$  ibz/201905/t20190522 166

 $-1-$ 

6232.html

( 2) 固 定 污 染 源 排 污 许 可 分 类 管 理 名 录 ( 20 1 9 版 )

下载链接:

http://permit.mee.gov.cn/permitExt/images/20200106122734 815.pdf

#### 三、排污登记管理申报教程

纳入《固定污染源排污许可分类管理名录(2019 年版)》 "登记管理"范围的排污单位在全国排污许可证管理信息平 台上注册并填报排污登记表,不需要申领排污许可证,自动 生成登记编号和回执,排污单位可以自行打印留存。对于判 定属于"登记管理"的排污单位,请按照下面教程在平台上 进行排污登记。

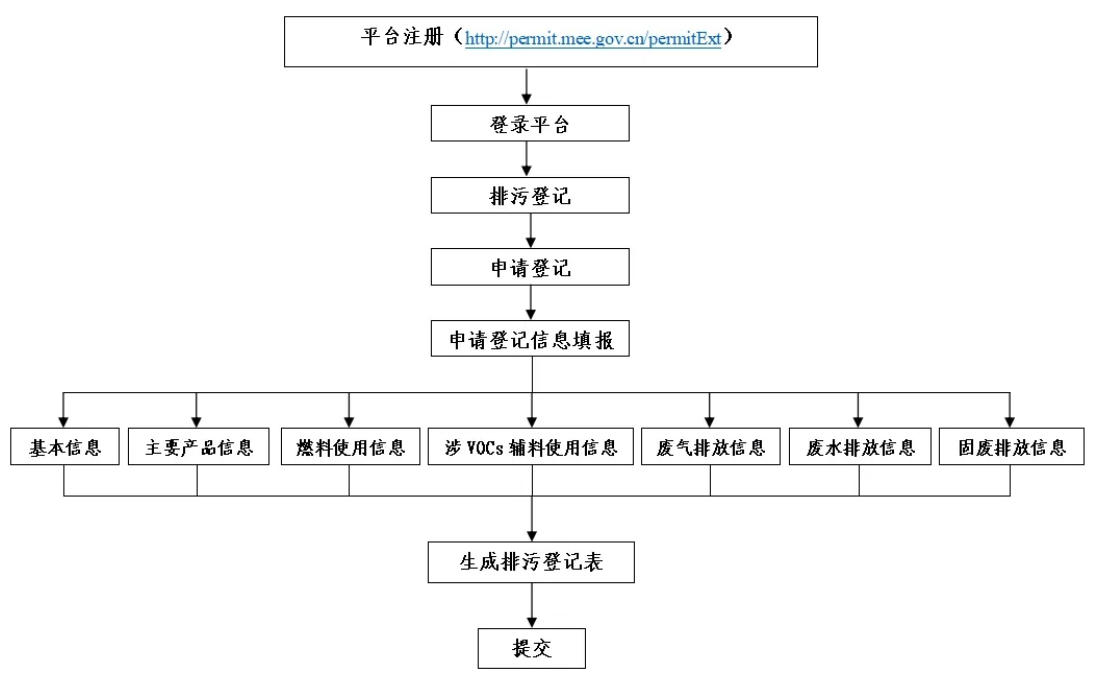

(一)运行环境

运行环境互联网,推荐客户端使用 IE9 及以上版本浏览 器, 网址为: http://permit.mep.gov.cn/

### (二)企业注册

第一步: 登录 http://permit.mep.gov.cn/, 点网上申 报进入全国排污许可证管理信息平台-企业端。

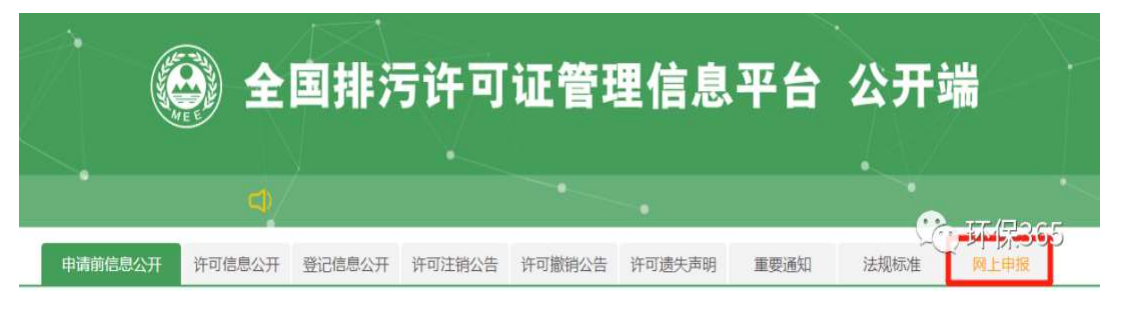

第二步: 首次进入平台需注册, 点击"网上申报"模 块。

全国排污许可证管理信息平台一企业端

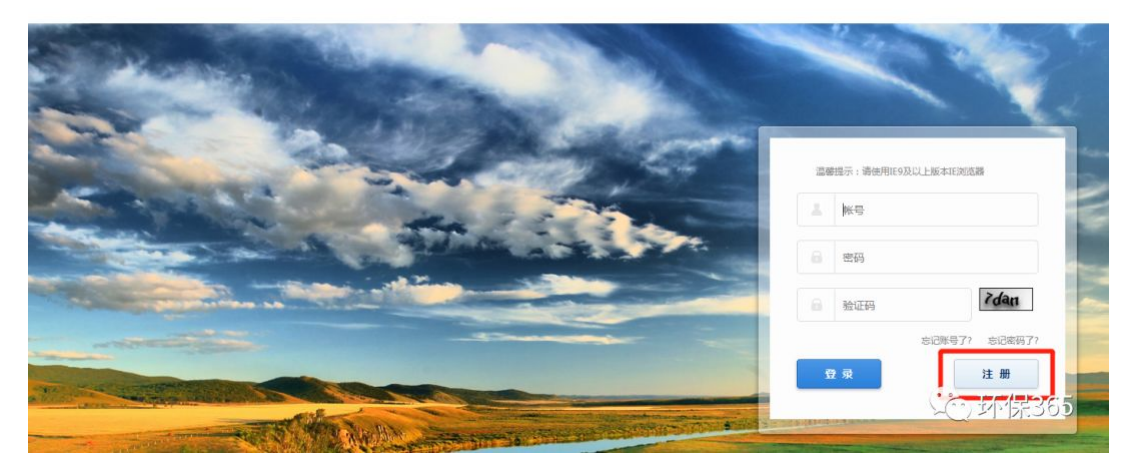

注册时,需上传企业"统一社会信用代码证"或"组 织机构代码证"图片。如无法上传,请安装最新版本 flash 插件。网页右下角提供"无法上传附件或图片解决方案"。

#### 附件资料:

- w 排污许可证申领信息公开情况说明表 (样本)
- W 承诺书(样本)-20180824新
- 8 各行业申请表样本
- 2 控制污染物排放许可制实施方案、管理暂行规定、通知
- [3] 火电行业排污许可技术规范讲解课件
- [4] 造纸行业排污许可技术规范课件
- 
- |3| 排污许可制地方培训班学习材料

2 无法上传附件或图片解决方案

- 8 各行业排污许可技术规范培训视频汇总
- 环保365

#### 3 全国排污许可证管理信息平台-企业端

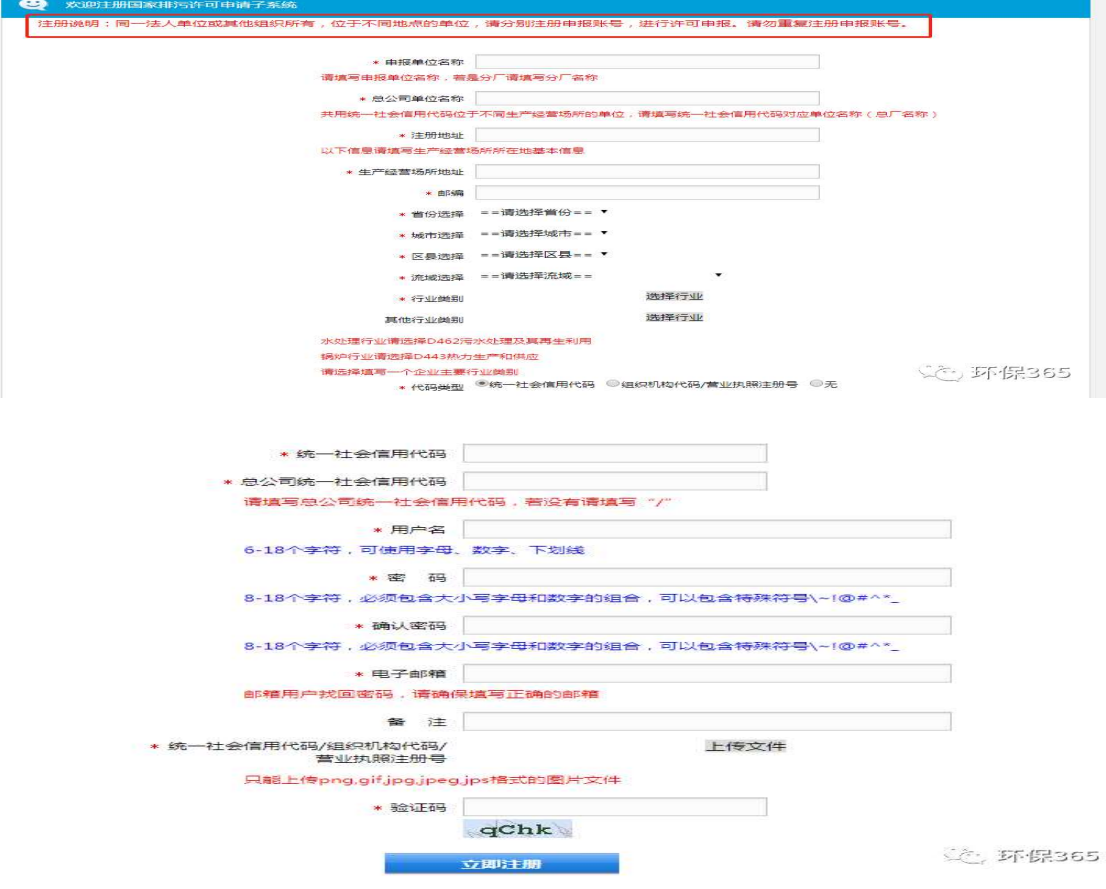

# 填报注意事项

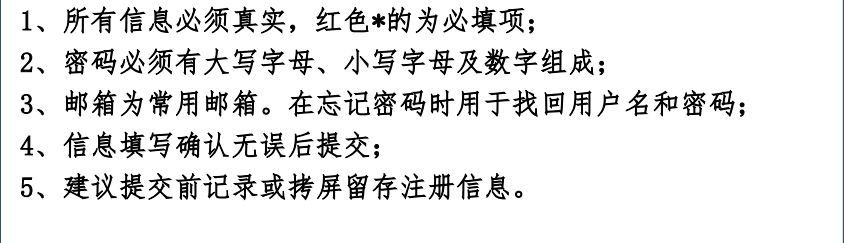

J.

# (三)登记信息填报

第一步:用注册的用户名和密码登录进入平台首页,选 择"排污登记"。

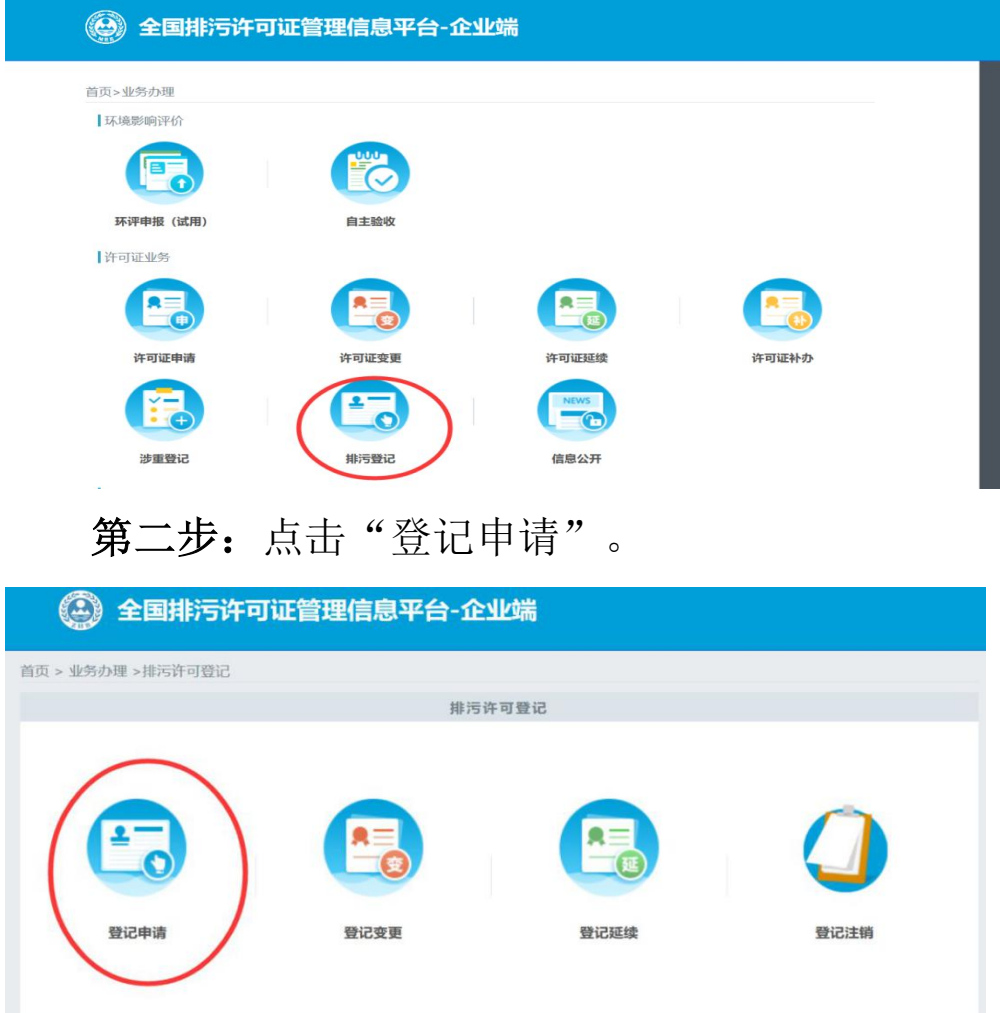

第三步:进入登记申请后,点击操作处"编制"按钮, 进入登记申请表页面。

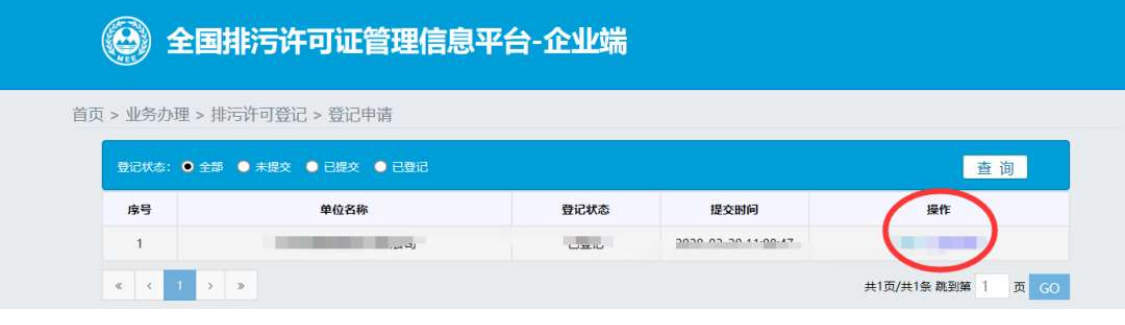

 $-5-$ 第四步: 填报登记信息(共8部分内容,请结合实际情 况填报)。

### 1、基本信息

红色标\*号的为必填项,填报时仔细阅读蓝色备注信息;

#### 2、主要产品信息

◆ 注意事项

点击右侧"添加"按钮,填写生产工艺(可以文字流 程 形 式 填 写 ) 、 主 要 产 品 ( 填 报 主 要 某 种 或 某 类 产 品 ) 、 生 产 能 力 ( 填 写 设 计 产 能 , 无 设 计 产 能 的 可 填 上 一 年 实 际 产 量 ) , 非 生 产 类 单 位 可 不 填 。

### 3、燃料使用信息

3. 燃料使用信息

说明:使用固体和液体燃料10吨/年以上、气体燃料1万立方米/年以上填写。

燃料类别 燃料名称 使用量

点击"添加"按钮填写。

◆ 注意事项

注意:使用固体和液体燃料 10 吨/年以上、气体燃料 1 万立方米/年以上填写此表。

#### 4、涉 VOCs 辅料使用信息

4、涉VOCs辅料使用信息表 说明: 使用涉VOCs辅料1吨/年以上填写。 辅料类别 辅料名称 使用量 点击"添加"按钮填写。 注意事项 注意:使用涉 VOCs 辅料 1 吨/年以上填写此表。5、废气排放信息

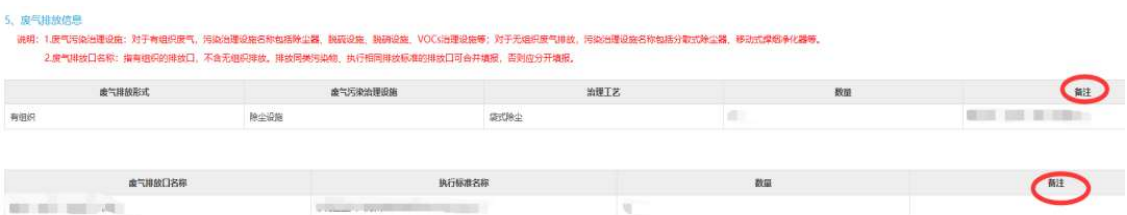

点击"添加"按钮填写废气污染治理设施。

### ◆ 注意事项

有组织废气污染治理设施主要包括除尘器、脱硫设施、脱硝设施、VOCs 治理设施等。 无组织废气污染治理设施主要包括分散式除尘器、移动式焊烟净化器等其他设施。 废气排放口名称:指有组织排放口,不含无组织排放。排放同类污染物、执行相同排放 标准的排放口可合并填报,否则应分开填报。

## 6、废水排放信息

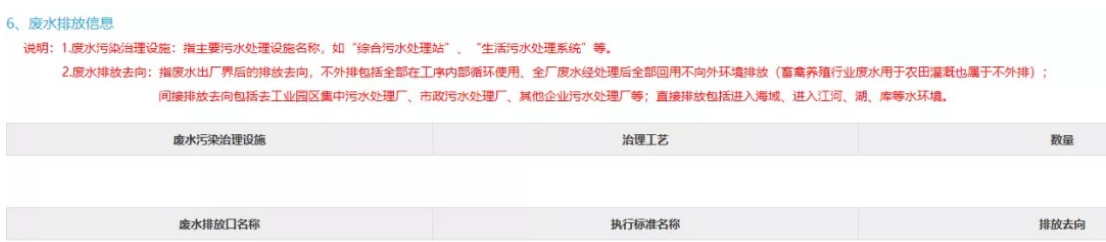

点击"添加"按钮填写废水污染治理设施。

#### ◆ 注意事项

主要污水处理设施名称,如"综合污水处理站"、"生活污水处理系统"、生产废水处 理设施等。

治理工艺指采取的物理、化学和生物处理技术(比如沉淀/过滤/氧化等)。

废水排放去向:指废水出厂界后的排放去向,不外排包括全部在工序内部循环使用、全 厂废水经处理后全部回用不向外环境排放(畜禽养殖行业废水用于农田灌溉也属于不外 排);间接排放去向包括去工业园区集中污水处理厂、市政污水处理厂、其他企业污水 处理厂等;直接排放包括进入海域、进入江河、湖、库等水环境。

7、工业固体废物信息

7、工业固体废物排放信息

说明: 根据《危险废物鉴别标准》判定是否属于危险废物。

工业固废废物名称

是否属于危险废物

点击"添加"按钮填写固体废物信息。

◆ 注意事项

注意:区分一般工业固体废物和危险废物,填写去向(如进入 XX 单位、填埋等)。

#### 8、其他需要说明的信息

填写排污单位与环保有关的信息,或某些特殊的行业生 产工艺或者其他表无法说明的在此处填写。

第五步: 提交后下载登记表和生成回执。

填写完登记表,确认信息无误后提交,下载固定污染源 登记表。

#### 9、提交信息

提交后返回到登记申请页面,可下载登记回执。打印排 污登记表和回执后留存备查。

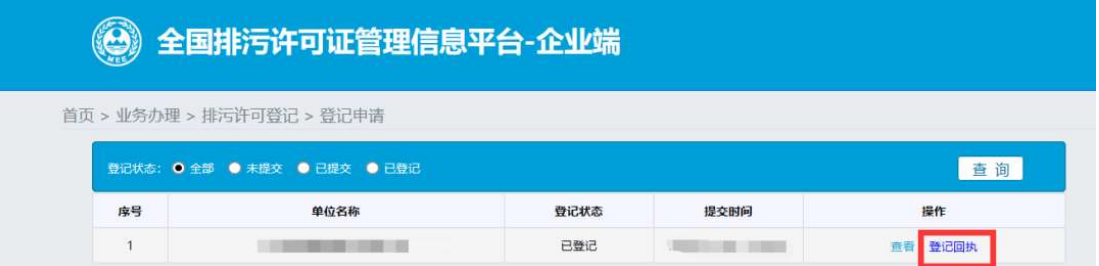

10、固定污染源排污登记表(样表)和固定污染源排污 登记回执(样本)见文末附件 1 和附件 2。

#### 四、排污重点管理、简化管理申报教程

《名录》以外的企业事业单位和其他生产经营者,有下 列情形之一的,还应当对其生产设施的排污口等申请重点管 理排污许可证:

1、被列入重点排污单位名录的;

2、二氧化硫或者氮氧化物年排放量大于 250 吨的;

3、烟粉尘年排放量大于 500 吨的;

4、化学需氧量年排放量大于 30 吨,或者总氮年排放量 大干10 吨, 或者总磷年排放量大干 0.5 吨的;

5、氨氮、石油类和挥发酚合计年排放量大于 30 吨的;

6、其他单项有毒有害大气、水污染物污染当量数大于 3000 的。污染当量数按照《中华人民共和国环境保护税法》 的规定计算。

#### (一)申报资料清单

企业申领新版排污许可证需要用到的资料由两部分组 成:

1、在国家排污许可申报系统上按要求需要上传的材料;

2、在国家排污许可申报系统填写录入信息过程中, 需 要用到的辅助材料。

| 网上申报材料清单 |                          |               |
|----------|--------------------------|---------------|
| 必须       | 文件名称                     | 备注            |
| $\ast$   | 守法承诺书(需法人签字)             | 可在政策法规栏处下载样板  |
| $\ast$   | 符合建设项目环境影响评价程序的相关文件或证明材料 |               |
| $\ast$   | 排污许可证申领信息公开情况说明表         | 可在政策法规栏处下载样板  |
|          | 通过排污权交易获取排污权指标的证明材料      | 有排污权交易才需提交    |
|          | 城镇污水集中处理设施应提供纳污范围、管网布置、排 | 城镇污水集中处理单位需提交 |
|          | 放去向等材料                   |               |
| $\ast$   | 排污口和监测孑濒范化设置情况说明材料       |               |
| $\ast$   | 生产工艺流程图                  |               |
| $\ast$   | 生产厂区总平面布置图               |               |
| $\ast$   | 申请年排污量限值计算过程             |               |
| $\ast$   | 自行监测相关材料                 |               |
|          | 地方规定排污许可证申请表文件           |               |
|          | 其他                       |               |

网上申报材料清单

#### 申报表填写需用材料清单

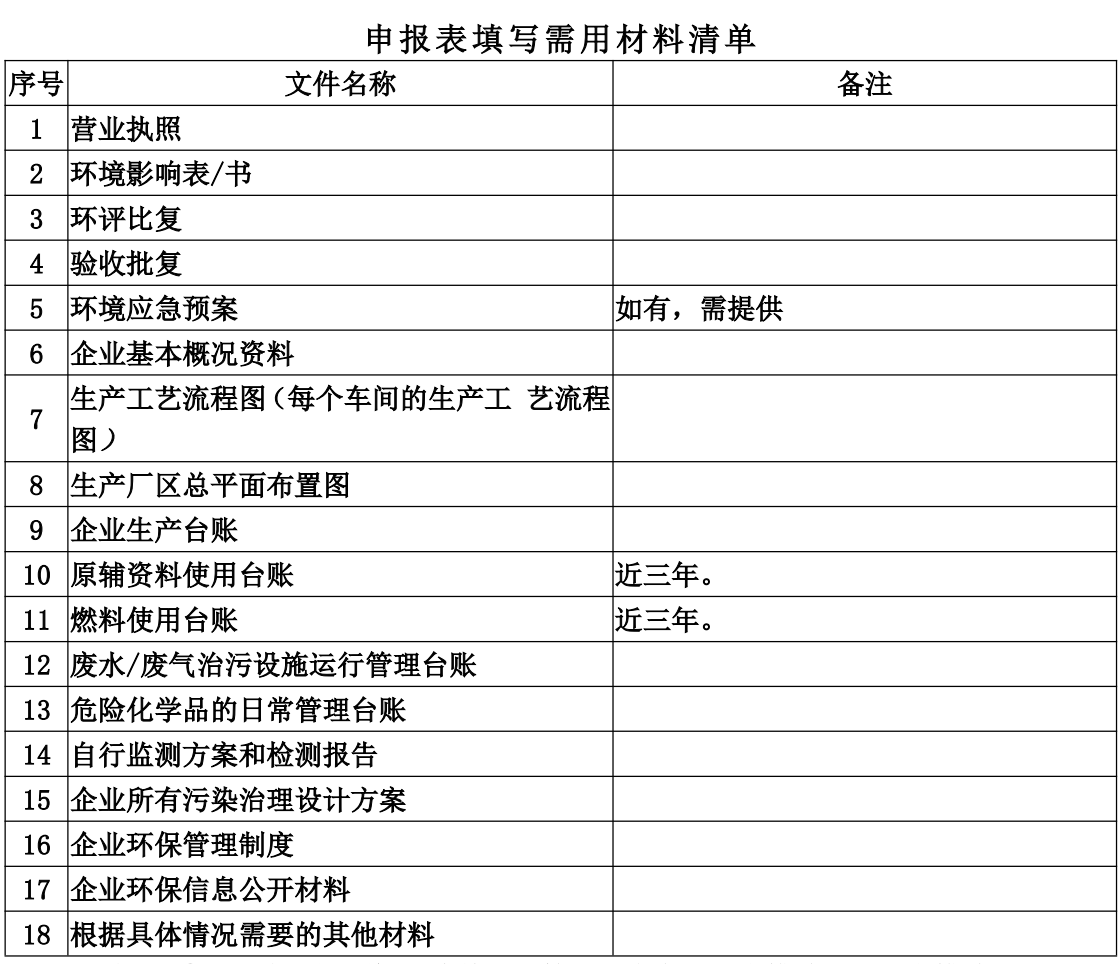

注意: ①平面布置图须标注清楚雨污管网及走向、雨水排放口、污水排放口; 产生 VOCs 原辅材料物质的用量,燃料需要提供燃料的质检成分报告。

#### (二)排污许可证申请办理流程

第一步: 排污单位点击"许可证申请"进入许可证申请 页面。

第二步: 在许可证申请页面内点击"我要申报"按钮讲 入申请资料填写页面

第三步:根据填报页面左侧导航,一步一步填写许可证 申请信息,一个页面填写完成后,点击页面下方的"下一步" 按钮,填报下一页的内容,也可以点击"暂存"按钮,保存 当前填报信息。

1、申请填报包括 14 个页面的内容,分别为:排污单位 基本情况: 排污单位基本情况-主要产品及产能; 排污单位 基本情况-主要燃料及原辅材料: 排污单位基本情况-排污节 点、污染物及污染治理设施;大气污染物排放信息-排放口; 大气污染物排放信息-有组织排放信息;大气污染物排放信 息-无组织排放信息;大气污染物排放信息-企业大气排放总 许可量:水污染物排放信息-排放口;水污染物排放信息-申 请排放信息;环境管理要求-自行监测要求;环境管理要求-环境管理台账记录要求: 地方环保部门依法增加的内容; 相 关附件。

2、请按照页面顺序进行填报。在填写主要产品及产能, 主要燃料及原辅材料,排污节点、污染物及污染治理设施相 关表单内容时,系统会默认当前填报内容为企业注册时填报

 $-11-$ 

的行业类别下的内容(填写时可选择的下拉菜单为注册时填 写行业的下拉菜单),若当前申请单位涉及多个行业,请先 选择企业所在行业,再依次进行填报。

3、主要产品及产能信息表中,生产设施和产品都与主 要工艺相对应,请分别添加主要工艺,及其对应的生产设施 和产品。

4、生产设施编号、污染治理设施编号、排污口编号为 企业自行编制或填写当地环保部门统一印发的编号。请注意 相同的设施和排放口填写相同的编号,不同的设施和排放口 填写不同的编号,一次填写一个编号,请勿将多个编号写在 一个文本框内。

5、为了满足各地管理要求的差异,所有表单中都新增 了其他信息列或备注信息文本框,若有对应表格中无法囊括 的信息,可根据实际情况填写在其他信息列或备注信息文本 框中。

第四步:发布许可申请前信息公开。

(一) 排污单位填写完

(1)排污单位基本信息;

- (2)主要产品及产能;
- (3)主要原辅材料及燃料;
- (4)排污节点及污染治理设施;
- (5)大气污染物排放信息-排放口;

 $-12-$ 

(6)大气污染物排放信息-有组织排放信息;

(7)大气污染物排放信息-无组织排放信息;

(8)大气污染物排放信息-企业大气排放总许可量;

(9)水污染物排放信息-排放口;

(10)水污染物排放信息-申请排放信息表格相关信息 后,可在本系统进行许可申请前信息公开,系统也会给予填 报提示。

(二)在业务办理页面,点击"信息公开"模块

(三) 点击"许可申请前信息公开发布"按钮,填写 发布起止时间。

(四)填写完成后,点击"发布"按钮,系统自动向国 家排污许可信息公开平台发布一条申请前公开内容。包括排 污单位填报的 10 张表单内容和相应的 PDF 文件。

(五)信息公开期间排污单位不可以修改上述 10 张表 单的内容,不可提交申请,但是依旧可以编辑自行监测、环 境管理台账记录要求和地方环保部门依法增加内容的信息。 信息公开时间截止,用户可以再次编辑填报内容。

(六)信息公开期间用户可以撤销发布内容,系统留痕 保存,用户可以再次提交发布内容。

排污单位可以进入信息公开模块实时查看用户反馈意 见。

(七)许可申请前信息公开除了可在本系统发布外,也

 $-13-$ 

可通过电视、广播、报刊、公共网站、行政服务大厅或服务 窗口等其他形式进行公开发布。

#### 第五步:

(一)许可申请模块所有信息填写完成后,点击"提交" 按钮,确认提交后,业务申请填报完成,申报信息提交给管 理部门审核。排污单位在提交申请页面,可下载排污许可证 申请表。

(二)申请信息统一提交给企业所在区域市级环保部门 (直辖市为区县环保部门),由市级环保部门(直辖市为区 县环保部门)分发处理。

#### 第六步:

(一)未提交:已填写申请,但还未提交,可点击操作 列的"继续申报"按钮完成业务申报。

(二)已提交等待受理:排污单位的许可证业务申请已 提交成功,等待受理中。

(三)审批中:排污单位的许可证业务申请已受理,正 在审批环节。

(四)审批通过:排污单位的许可证业务申请已审核通 过,排污单位可在各地规定期限内去相关部门领取审批意见 和排污许可证正、副本。

(五)补件:排污单位业务办理资料不全,需补齐资料 后再次提交申请。

 $-14-$ 

(六)不予受理:企业提交审批部门有误,审批部门打 回不予受理。

(七)审批不通过:排污单位不符合《排污许可证管理 暂行办法》有关规定,不予办理排污许可证。

# 固定污染源排污登记表(样表)

(□首次登记 □延续登记 □变更登记)

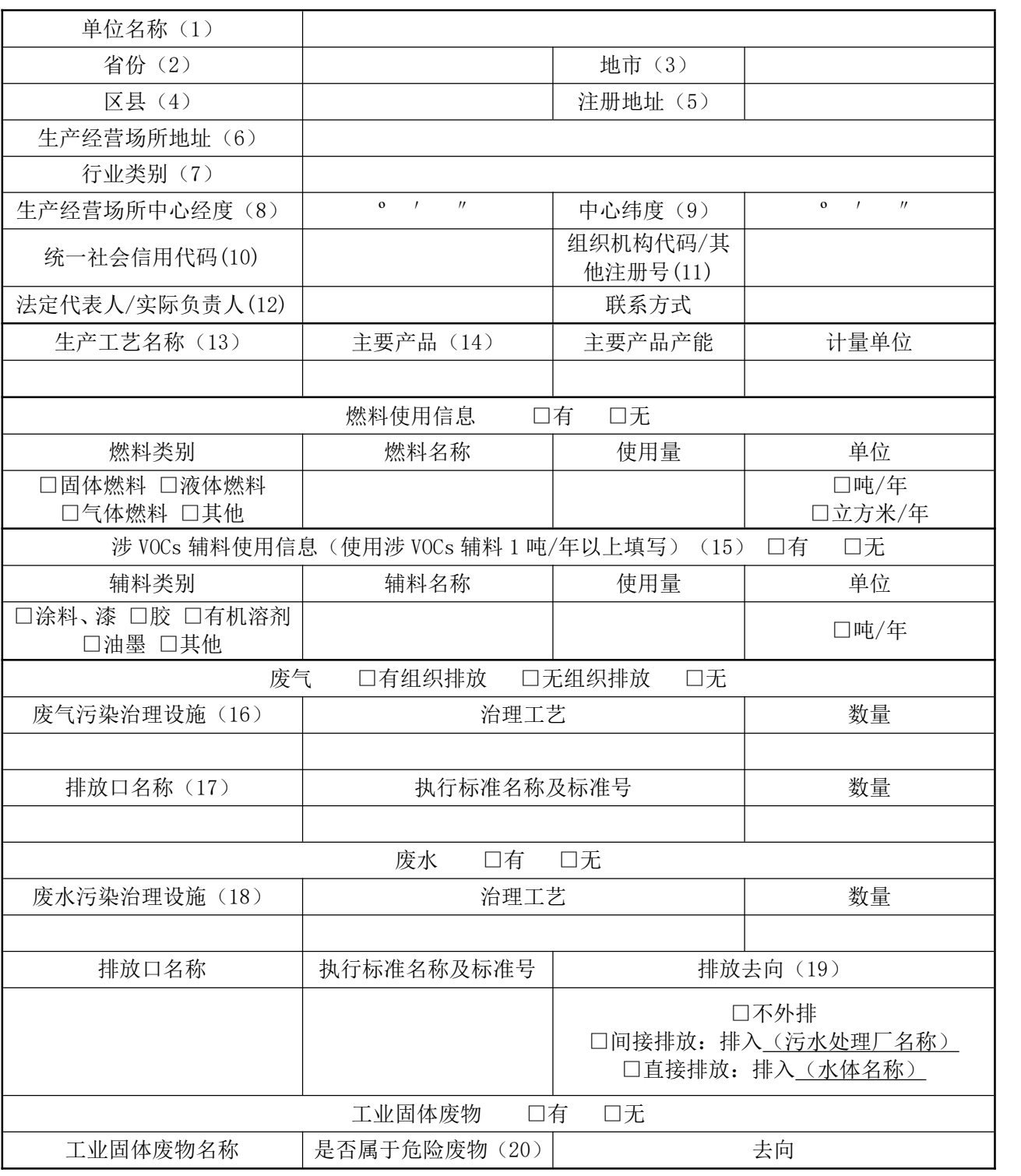

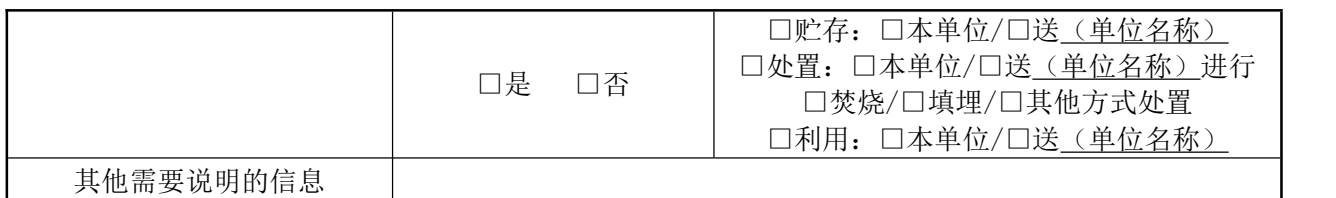

注:

(1)按经市场监督管理部门核准的法人登记名称填写,填写时应使用规范化汉字全称,与 企业(单位)盖章所使用的名称一致。二级单位须同时用括号注明名称。

(2)、(3)、(4)指生产经营场所地址所在地省份、城市、区县。

(5)经市场监督管理部门核准,营业执照所载明的注册地址。

(6)排污单位实际生产经营场所所在地址。

(7)企业主营业务行业类别,按照 2017 年国民经济行业分类(GB/T 4754—2017)填报。 尽量细化到四级行业类别,如"A0311 牛的饲养"。

(8)、(9)指生产经营场所中心经纬度坐标,应通过全国排污许可证管理信息平台中的 尽重细化到四级仃亚尖别,如 ~A0311 4<br>(8)、(9)指生产经营场所中心经纬*]*<br>GIS 系统点选后自动生成经纬度。 GIS 系统点选后自动生成经纬度。<br>(10)有统一社会信用代码的,此项为必填项。统一社会信用代码是一组长度为 18 位的用

于法人和其他组织身份的代码。依据《法人和其他组织统一社会信用代码编码规则》(GB 32100-2015),由登记管理部门负责在法人和其他组织注册登记时发放统一代码。

(11)无统一社会信用代码的,此项为必填项。组织机构代码是根据中华人民共和国国家标 准《全国组织机构代码编制规则》(GB 11714-1997),由组织机构代码登记主管部门给每个 企业、事业单位、机关、社会团体和民办非企业单位颁发的在全国范围内唯一、始终不变的 法定代码。组织机构代码由 8 位无属性的数字和一位校验码组成。填写时,应按照技术监督 部门颁发的《中华人民共和国组织机构代码证》上的代码填写;其他注册号包括未办理三证 法定代码。组织机构代码田 8 位无偶性的数子和一位<br>部门颁发的《中华人民共和国组织机构代码证》上的<br>合一的旧版营业执照注册号(15 位代码)等。

(12)分公司可填写实际负责人。

(13)指与产品、产能相对应的主要生产工艺。非生产类单位可不填。

(14)填报主要产品及其生产能力。生产能力填写设计产能,无设计产能的可填上一年实际 产量。非生产类单位可不填。

(15)涉 VOCs 辅料包括涂料、油漆、胶粘剂、油墨、有机溶剂和其他含挥发性有机物的辅 料,分为水性辅料和油性辅料,使用量应包含稀释剂、固化剂等添加剂的量。

(16)污染治理设施名称,对于有组织废气,污染治理设施名称包括除尘器、脱硫设施、脱 科,分刀水性拥科和沺性拥科,便用重应包含称样剂、固化剂寺浴加剂的重。<br>(16)污染治理设施名称,对于有组织废气,污染治理设施名称包括除尘器、脱硫设施、脱<br>硝设施、VOCs 治理设施等;对于无组织废气排放,污染治理设施名称包括分散式除尘器、 移动式焊烟净化器等。

(17)指有组织的排放口,不含无组织排放。排放同类污染物、执行相同排放标准的排放口 可合并填报,否则应分开填报。

(18)指主要污水处理设施名称,如"综合污水处理站""生活污水处理系统"等。

(19)指废水出厂界后的排放去向,不外排包括全部在工序内部循环使用、全厂废水经处理 后全部回用不向外环境排放(畜禽养殖行业废水用于农田灌溉也属于不外排);间接排放去 向包括去工业园区集中污水处理厂、市政污水处理厂、其他企业污水处理厂等;直接排放包 括进入海域、江河、湖、库等水环境。

(20)根据《危险废物鉴别标准》判定是否属于危险废物。

# 固定污染源排污登记回执(样本)

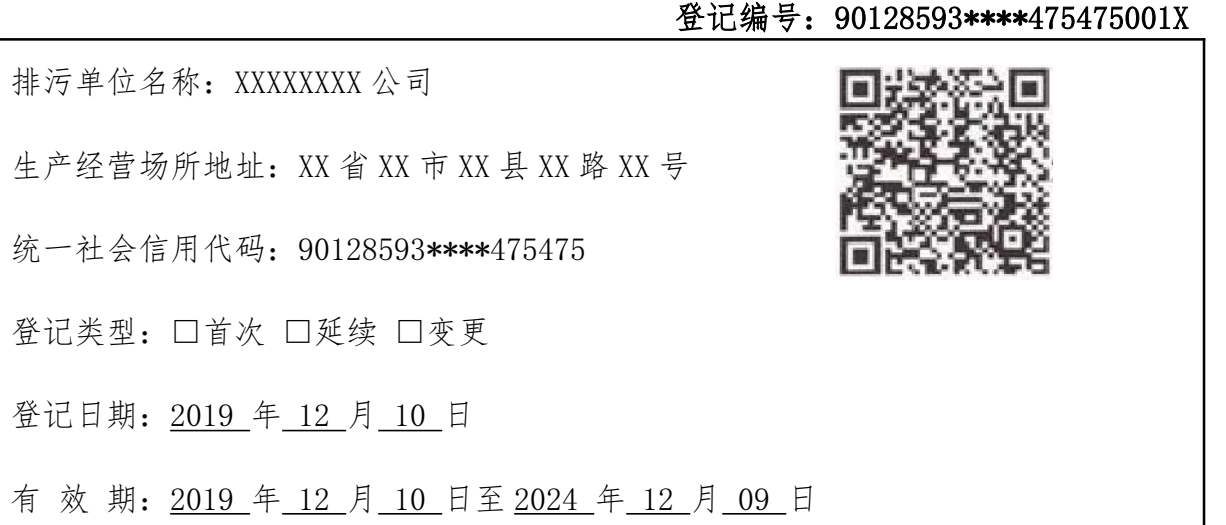

注意事项:

1.你单位应当遵守生态环境保护法律法规、政策、标准等,依法履行生态环境保护责任和义 务,采取措施防治环境污染,做到污染物稳定达标排放。

2.你单位对排污登记信息的真实性、准确性和完整性负责,依法接受生态环境保护检查和社 会公众监督。

3.排污登记表有效期内,你单位基本情况、污染物排放去向、污染物排放执行标准以及采取 会公众监督。<br>3. 排污登记表有效期内,你单位基本情况、污染物排放去向、污染物排放执行标准以及<br>的污染防治措施等信息发生变动的,应当自变动之日起 20 日内进行变更登记。

4.你单位若因关闭等原因不再排污,应及时注销排污登记表。

5.你单位因生产规模扩大、污染物排放量增加等情况依法需要申领排污许可证的,应按规定 及时提交排污许可证申请表,并同时注销排污登记表。

6.若你单位在有效期满后继续生产运营,应于有效期满前 20 日内进行延续登记。